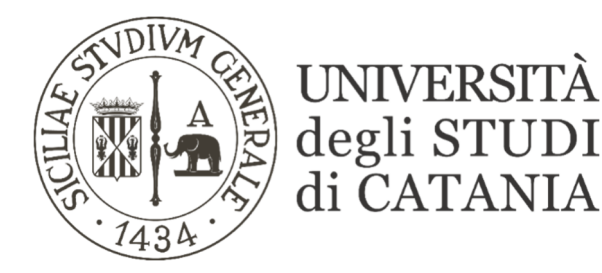

## **Linee guida all'utilizzo di Microsoft Teams per esami di Stato con modalità a distanza 1**ª **e 2**ª **Sessione 2023**

- **- Gli esami di Stato di abilitazione all'esercizio delle professioni di Architetto, Pianificatore, Paesaggista, Conservatore, Architetto Iunior e Pianificatore Iunior, Biologo e Biologo Iunior, Ingegnere e Ingegnere Iunior e Tecnologo alimentare della prima e seconda sessione 2023 presso l'Università degli Studi di Catania si svolgeranno mediante l'utilizzo della piattaforma Microsoft Teams. I candidati non necessiteranno di apposite credenziali per l'accesso alla piattaforma Teams o di licenze assegnate dall'Ateneo.**
- **- Tutti i candidati regolarmente iscritti all'esame prenderanno visione dell'orario e del giorno nel quale dovranno partecipare alla seduta a distanza attraverso pubblicazione, sulla pagina web dell'ufficio Esami di Stato, del link "pubblico" di accesso alla piattaforma. Ogni candidato dovrà essere dotato di un computer connesso in rete, munito di microfono e webcam, e dovrà connettersi alla data e ora della propria seduta, preferibilmente quindici minuti prima dell'inizio dell'esame.**
- **- Si invitano i candidati, prima di partecipare alla seduta di esami, a prendere visione del "Codice di comportamento" consultabile alla seguente pagina: https://www.unict.it/it/servizi/codice-di-comportamento-la-didattica-distanza. Si ricorda, a tal proposito, che tutti i candidati sono tenuti all'osservanza di quanto espressamente indicato nel citato Codice, pena l'esclusione del candidato dall'accesso alla piattaforma stessa, salvo il configurarsi di sanzioni e violazioni più gravi.**
- **- È assolutamente necessario testare per tempo il sistema attraverso il computer che si userà per partecipare alla seduta di esami. Si potrà, per esempio, effettuare una videochiamata con un collega per verificare che la velocità di connessione, l'audio e la webcam funzionino a dovere. Se si dovessero riscontrare problemi tecnici o di connessione al momento dell'esame di stato la commissione passerà ai candidati successivi per dare più tempo al candidato di risolvere i problemi riscontrati, ma non si potrà sostenere l'esame se tali problematiche dovessero perdurare fino alla fine della seduta. Nel caso di perdita di connessione o di interruzioni ripetute, la Commissione valuterà la validità della prova.**
- **- Per permettere alla commissione di esami l'identificazione mediante verifica del documento di identità presentato in sede di compilazione dell'istanza, il candidato utilizzerà la propria webcam ai fini del riconoscimento. Nei casi in cui l'identificazione fosse resa difficoltosa o addirittura impossibile a causa di una scansione di scarsa qualità del documento di riconoscimento oppure per una foto particolarmente datata del candidato, la commissione chiederà al candidato di inviare via email al responsabile**

**del procedimento amministrativo copia di un documento di riconoscimento idoneo all'identificazione.** 

**- Il giorno della seduta di esami, preferibilmente quindici minuti prima dell'inizio, il candidato si collegherà, attraverso il link pubblico, alla seguente schermata:** 

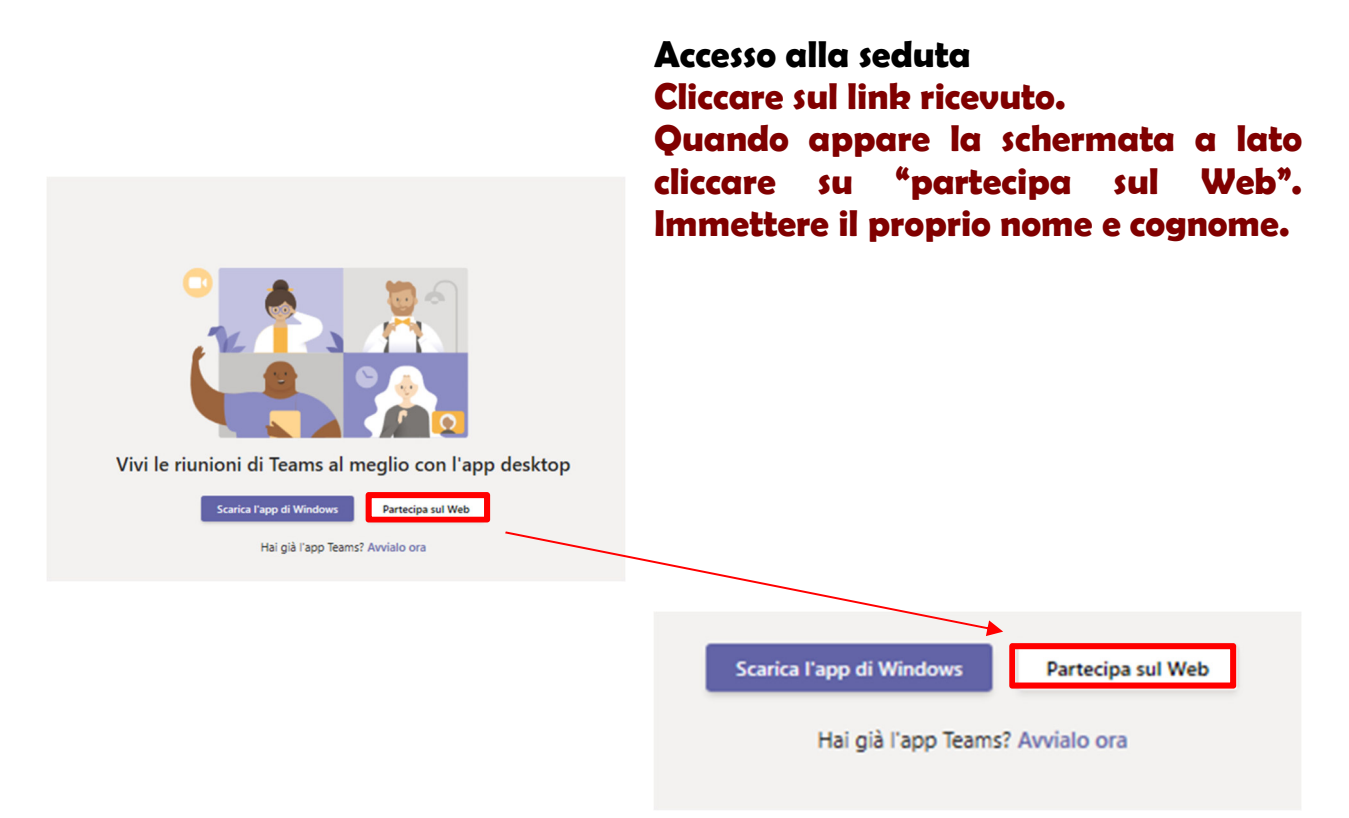

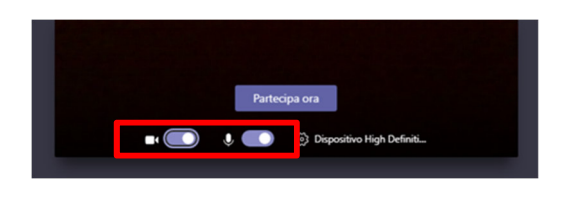

**Disattivare microfono e webcam e cliccare su "Partecipa ora".** 

**Attivare microfono e webcam solo quando richiesto dalla commissione.**

**- Quando si sarà chiamati dalla commissione, attivare il microfono e la webcam e parlare ad alta voce manifestando la propria presenza; in tal modo il sistema manderà automaticamente a video l'immagine della webcam.** 

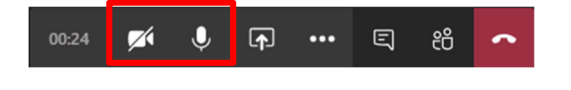

**Per attivare o disattivare microfono e webcam è necessario agire sulle apposite icone della Barra di controllo** 

- **- All'inizio della seduta la commissione chiamerà l'appello e chiederà ai singoli partecipanti di attivare a turno il proprio microfono e la propria webcam per verificare che il collegamento sia regolare.**
- **- Oltre ai dispositivi di cui sopra, durante la prova d'esame non sarà consentita la presenza di altro hardware (ad esempio auricolari, altri monitor, ecc.), né telefoni cellulari, smartwatch, altri supporti di comunicazione nonché qualsiasi materiale non autorizzato dalla Commissione. Pertanto, prima dell'inizio dell'esame il candidato è tenuto ad inquadrare l'ambiente in cui si trova per mostrare l'assenza di suggeritori e/o ausili non autorizzati e, durante l'esame, è tenuto a rispondere guardando la webcam, avendo cura che l'inquadratura riprenda anche le mani.**
- **- Teams può mostrare contemporaneamente a video un numero limitato di webcam attive, generalmente nove; vengono mostrate le webcam di chi per ultimo ha preso la parola. Pertanto, per far sì che il sistema mostri a video le webcam delle persone coinvolte dalla discussione in corso è bene che questi prendano la parola inizialmente, magari per una semplice presentazione, tutti gli altri saranno invitati a spegnere il proprio microfono e la propria webcam per riattivarli solo all'occorrenza.**
- **- All'inizio della seduta si accederà come semplice partecipante. Un partecipante può unicamente condividere l'audio, la webcam e scrivere in chat.**
- **- Al termine dell'esame chiudere microfono e webcam.**
- **- Non appena i membri della commissione chiameranno per la votazione finale, riattivare il microfono e la webcam e parlare ad alta voce manifestando la propria presenza, in tal modo il sistema manderà automaticamente a video l'immagine della webcam.**
- **- Al termine dell'esame chiudere microfono e webcam e disconnettersi dalla riunione.**

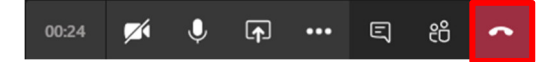

**Si ricorda che il sistema consente il collegamento a un numero massimo di 250 partecipanti a seduta.**